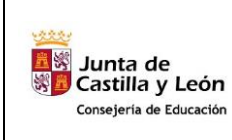

#### **C.E.P.A. EL TIEMBLO (ÁVILA)**

**COMPETENCIA DIGITAL Y TRATAMIENTO DE LA INFORMACIÓN – Nivel 1**

**Tema 05 - Personalización del Escritorio**

# **1.- Personalizar el fondo de escritorio**

Igual que cambiamos la decoración de una oficina, también podemos cambiar nuestro escritorio para que quede más atractivo. Sigue estas instrucciones:

1. Haz clic con el **botón derecho del ratón** sobre un espacio vacío del escritorio

2. Se desplegará un menú contextual,

selecciona la opción **personalizar.**

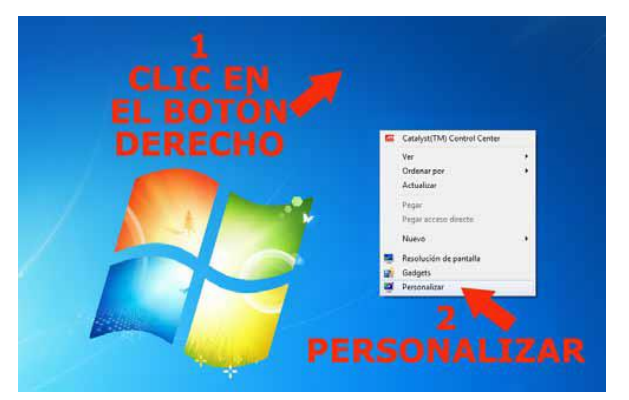

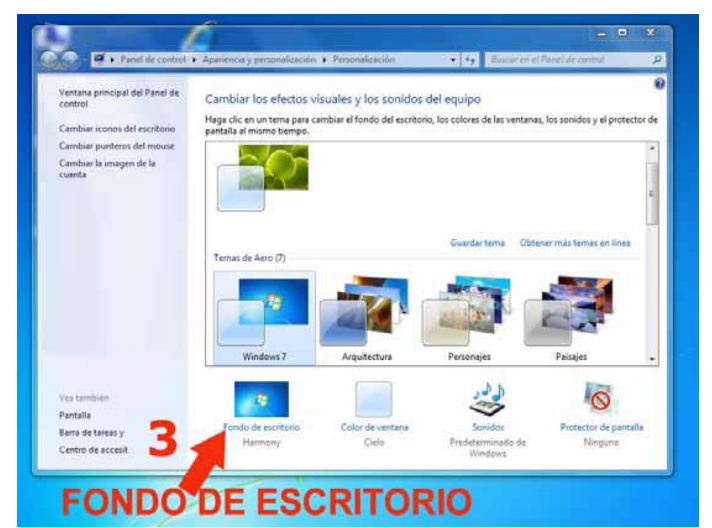

3. Se abrirá una ventana. Haz clic en **FONDO DE ESCRITORIO**.

4. La ventana te mostrará algunas imágenes. Haz clic sobre una de ellas y observa que el fondo del escritorio cambia.

5. Elige una de las imágenes y después pulsa el botón **GUARDAR CAMBIOS** para ver cómo ha quedado tu espacio de trabajo.

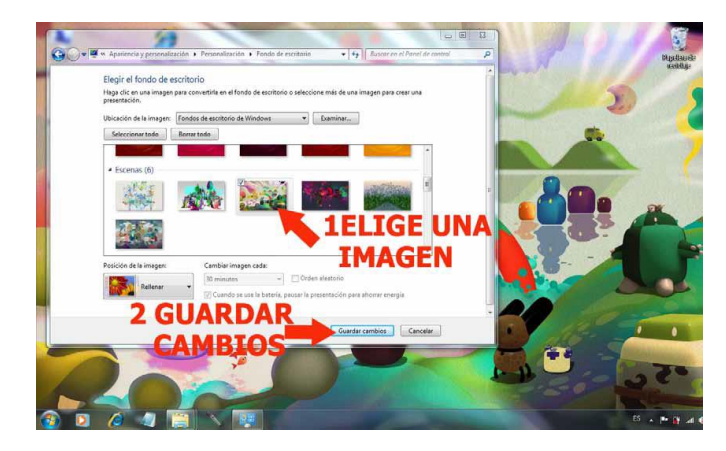

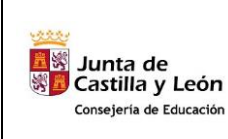

### **C.E.P.A. EL TIEMBLO (ÁVILA)**

**COMPETENCIA DIGITAL Y TRATAMIENTO DE LA INFORMACIÓN – Nivel 1**

**Tema 05 - Personalización del Escritorio**

**CURSO 2018/19**

La imagen elegida se puede mostrar en diferentes posiciones en el fondo de nuestro escritorio: puede rellenar todo el espacio, puede colocarse en el centro o multiplicarse como un mosaico. Si quieres comprobarlo sigue estos pasos:

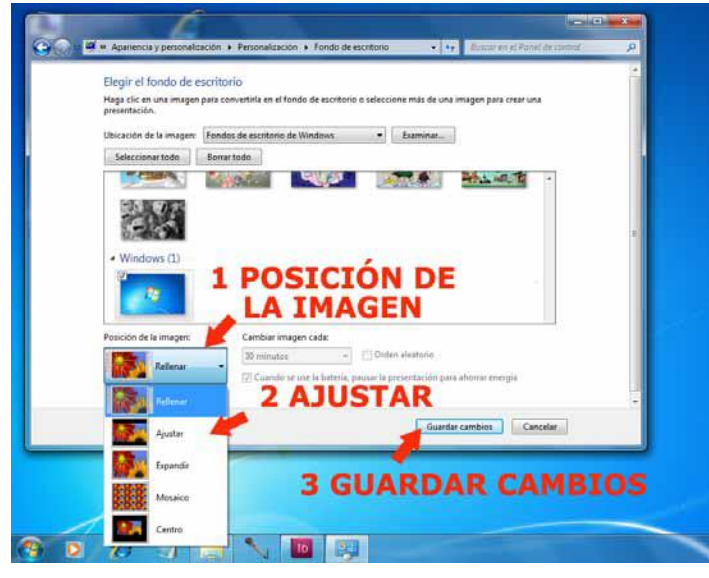

4. Cierra la ventana y ya podrás ver cómo ha quedado el fondo de tu escritorio.

# 1. Haz clic en el botón POSICIÓN DE LA IMAGEN.

2. Elige una de las opciones, por ejemplo AJUSTAR, y observa como cambia la posición de la imagen que elegimos como fondo.

3. Cuando hayas terminado haz clic en el botón GUARDAR CAMBIOS. Volverás a la ventana inicial.

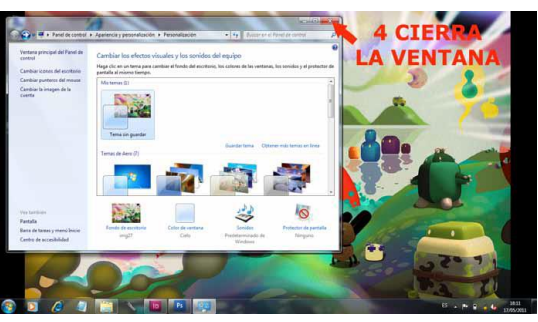

# **2.- Crear un acceso directo a un programa en la barra de tareas o de acceso rapido.**

Podemos poner en nuestro escritorio un acceso directo de una manera bastante sencilla, para ello hay que buscar el programa en el menú Inicio. Este es el procedimiento que debes seguir:

1. Haz clic en el botón INICIO.

2. Haz clic en TODOS LOS PROGRAMAS y, en el nuevo menú que se abre, busca el programa al que le quieres hacer un acceso directo.

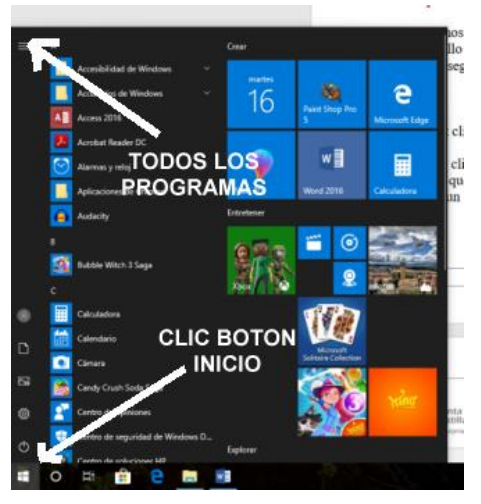

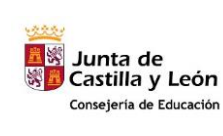

#### **C.E.P.A. EL TIEMBLO (ÁVILA)**

**COMPETENCIA DIGITAL Y TRATAMIENTO DE LA INFORMACIÓN – Nivel 1**

**CURSO 2018/19**

**Tema 05 - Personalización del Escritorio**

Crear  $=$ Malwarebytes  $\bullet$ **Mapas** martes e E. **CLIC BOTON** 16 Mensajes DERECHO Paint Shop Pro Microsoft Edge Mens w≣ 霊 Anclar a Inicio Más -<br>
- Anclar a la barra de tareas @ Configuración de la Tareas ີາ Ventana nueva Ventana InPrivate nueva  $\Delta$  $\circledR$  $\Omega$ Obtener avuda **CLIC BOTON IZQUIERDO**  $\Box$ OneDrive 夙 印 OneNote  $\overline{\mathbf{N}}$ 0<sup>2</sup> Outlook 2016 త్రి  $\circ$ o Paint 3D Explorar 53 Æ  $\Omega$ **Ei** m

3.- Haz clic con el botón derecho del ratón sobre el programa que has elegido.

4.-. Al hacer clic se abrirá el menú contextual. Debes elegir "Más" y se abre otro submenú donde pincharemos con el botón izquierdo en "Anclar a la barra de tareas" (en foto indicado con cuadro morado)

El icono del programa aparece en la barra de tareas y ya puedes abrirlo desde ahí de forma directa. (en foto indicado con cuadro morado)

# **3.- Crear un acceso directo a un programa en el menú inicio (mosaicos).**

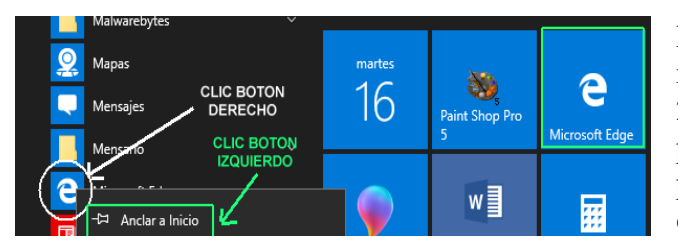

Para poner un icono (Mosaico) en el menú inicio, se seguirán los pasos 1, 2 y 3 igual que en el caso anterior, pero al abrirse el menú contextual, pincharemos con el botón izquierdo en "Anclar al inicio".

# **4.- Crear un acceso directo a un programa en el escritorio.**

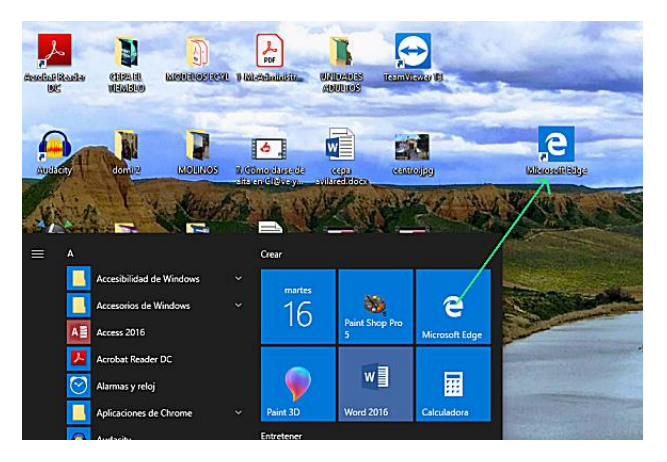

Para crear un icono en el escritorio simplemente pulsaremos con el botón izquierdo sobre el icono del menú inicio que queremos sacar al escritorio y sin dejar de pulsar lo arrastramos hasta el escritorio.

Una vez en el escritorio soltamos el botón izquierdo del ratón y el icono quedara en el Menú inicio y en el escritorio.

#### Plaza de La Nava, 15 – 05270 El Tiemblo (Ávila). Telf. 91 862 71 48 – E-Mail : 05006557@educa.jcyl.es

**COMPETENCIA DIGITAL Y TRATAMIENTO DE LA INFORMACIÓN – Nivel 1**

**Tema 05 - Personalización del Escritorio**

# **5.- Cómo desplazar los iconos de un lugar a otro del escritorio.**

Para desplazar un icono de un lugar a otro del escritorio seguiremos estos dos pasos:

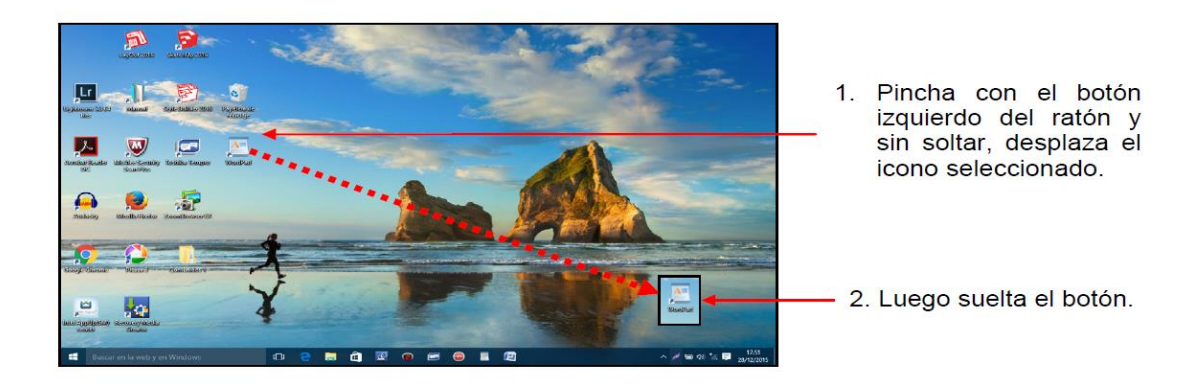

# **6.- Cómo desplazar varios iconos a la vez, de un lugar a otro del escritorio.**

Para desplazar vario iconos a la vez, de un lugar a otro del escritorio seguiremos estos dos pasos:

- 1. 1.- Para seleccionar los iconos que queremos desplazar, arrastramos el puntero desde el punto 1 al 2,
	- Colocamos el puntero en el punto 1
	- Pulsamos el botón izquierdo del ratón y, sin soltarlo nos desplazamos hasta el punto 2.
	- Liberamos el botón.

Al ir arrastrando el ratón se va trazando un rectángulo azulado en la pantalla. Todos los iconos que quedan dentro de ese rectángulo estarán seleccionados de modo que podremos moverlos, borrarlos… a todos simultáneamente.

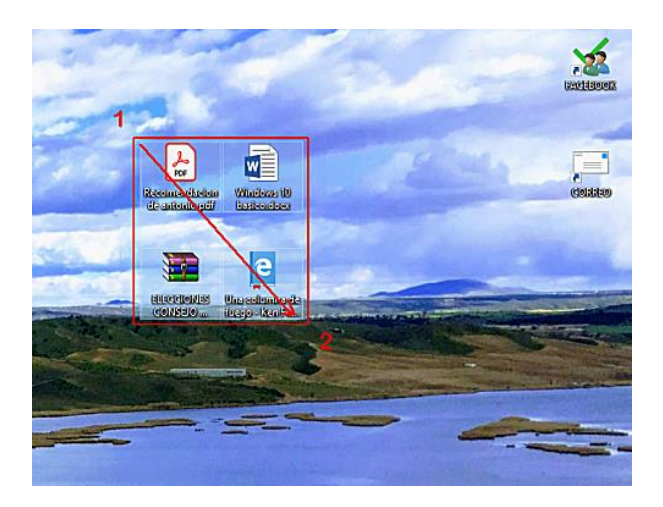

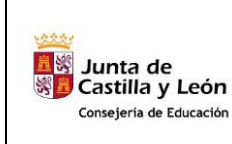

**COMPETENCIA DIGITAL Y TRATAMIENTO DE LA INFORMACIÓN – Nivel 1**

**Tema 05 - Personalización del Escritorio**

2. Para mover los iconos seleccionados, bastará con hacer clic con el botón izquierdo del ratón sobre uno de ellos, anteriormente seleccionados, y a continuación sin soltar el botón arrastramos hasta el lugar deseado.

Una vez en el lugar elegido, soltar el botón

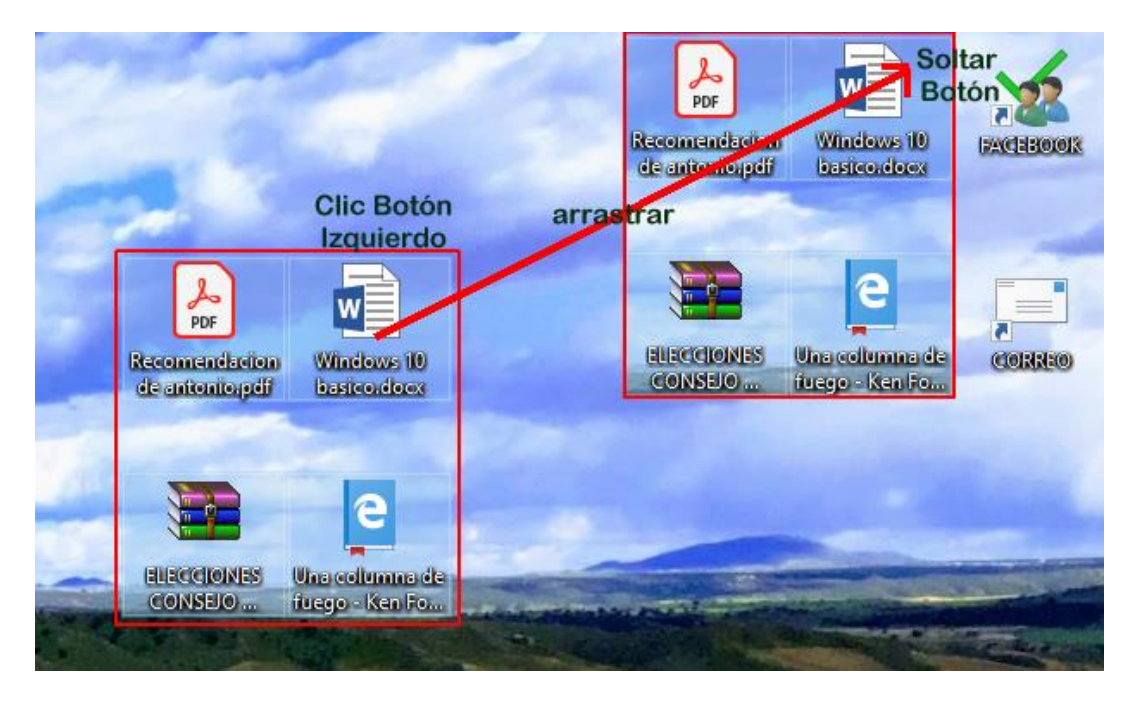

# **7.- Videos de repaso y ampliación.**

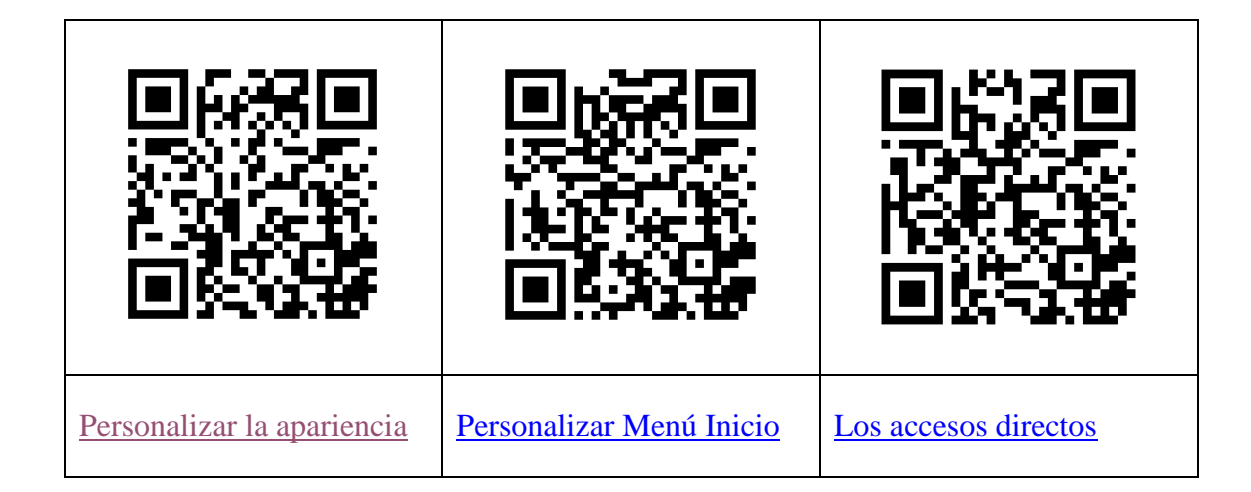

### **8.- Actividades.**

- 1.- Desplazar los iconos por el escritorio.
	- a.- De uno en uno.
	- b.- Varios a la vez.
- 2.- Volver a colocar los iconos a su posición Inicial.
- 3.- Sacar un acceso directo de Power Point al escritorio.
- 5.- Poner el acceso directo de Word en la barra de inicio rápido.
- 6.- Crear dos accesos directos en el escritorio que lleven a :
	- a.- La web del Centro [http://www.ceaeltiemblo.es](http://www.ceaeltiemblo.es/)
	- b.- Al periódico El Pais [http://www.elpais.com](http://www.elpais.com/)